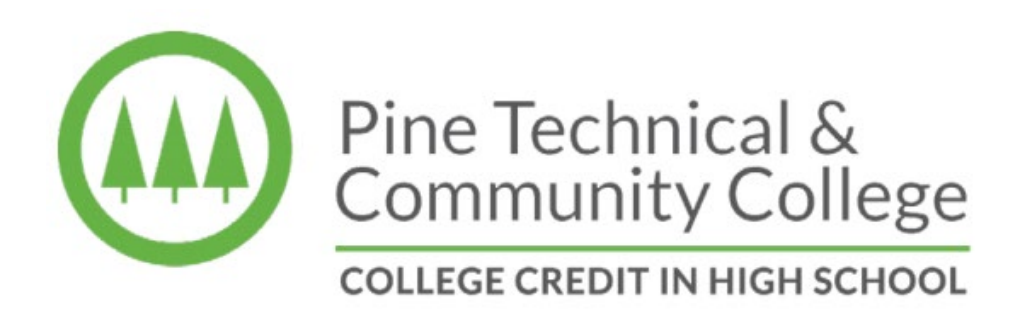

**ONLINE APPLICATION PROCESS FOR COLLEGE CREDIT IN HIGH SCHOOL STUDENTS**

All College Credit in High School students must apply online to Pine Technical & Community College prior to taking the Accuplacer test and registering for courses. [www.pine.edu/apply.](http://www.pine.edu/apply)

Once you have applied to PTCC you do not need to do this again. A StarID is a unique ID and this same ID will be used for ALL Minnesota State Colleges and Universities.

## STEP 1: [www.pine.edu](http://www.pine.edu/)

### Click "**Apply**"

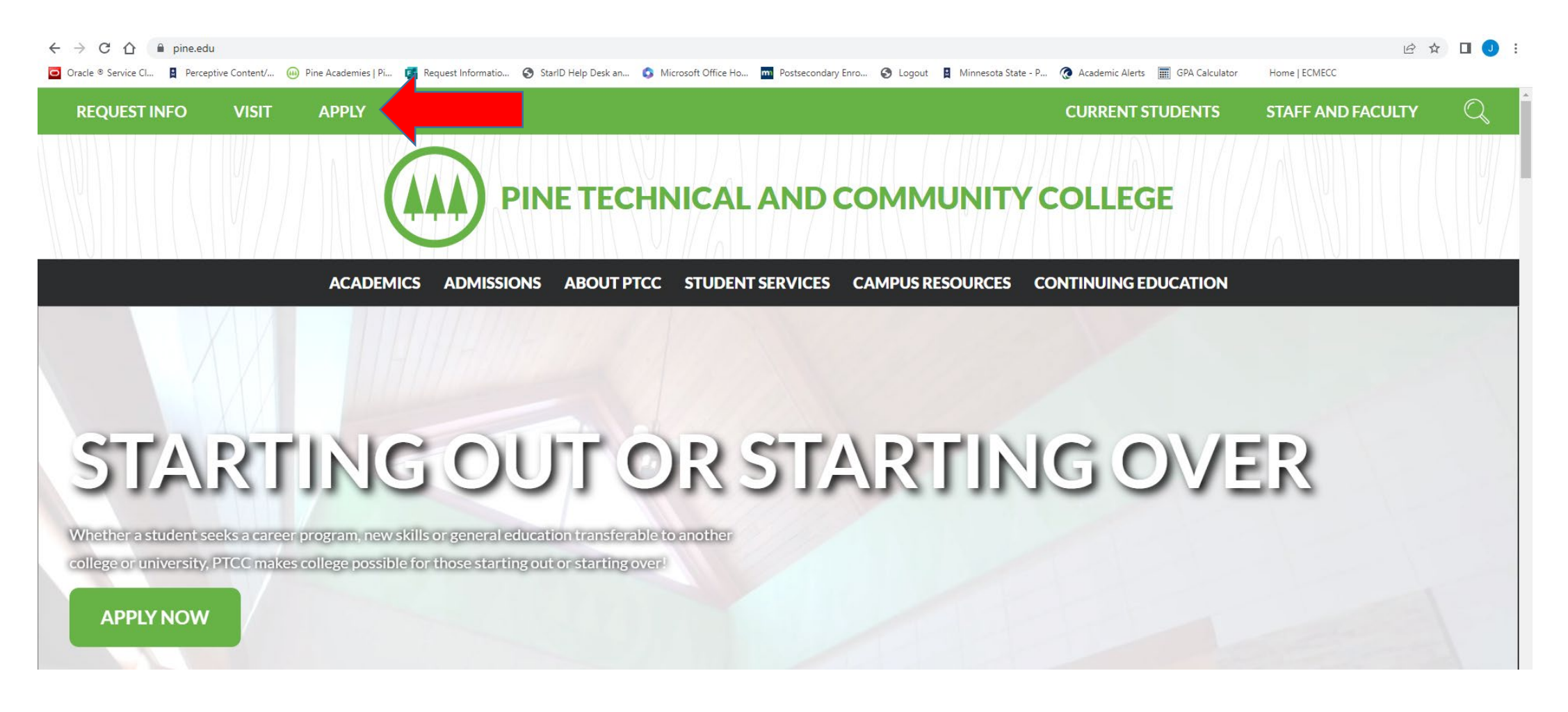

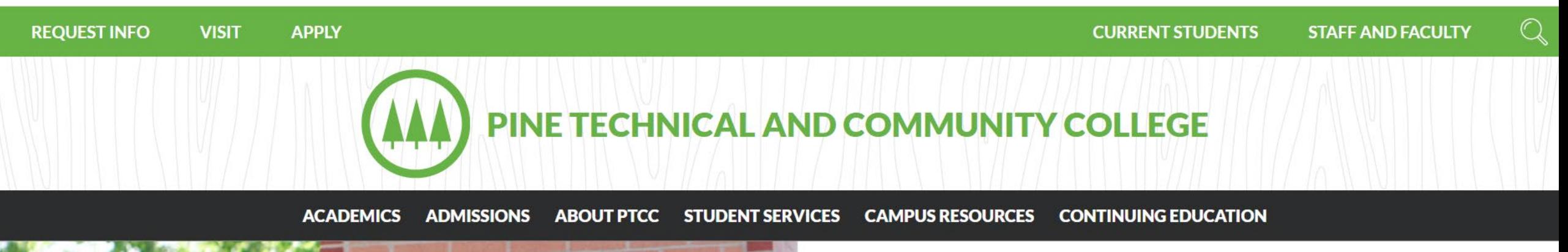

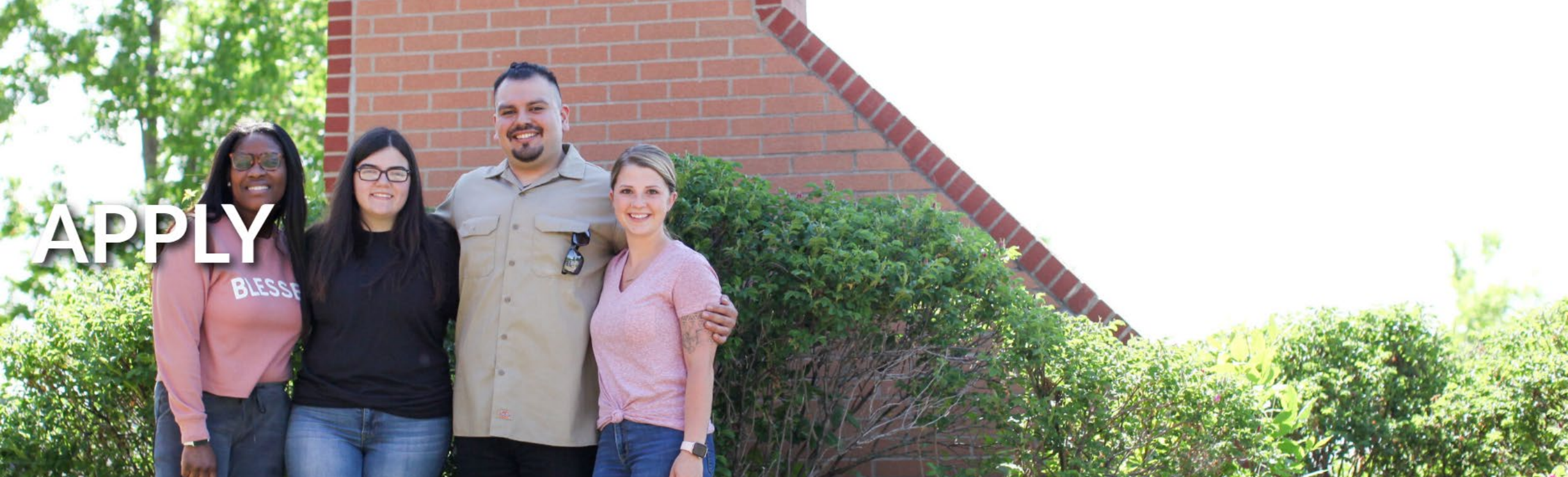

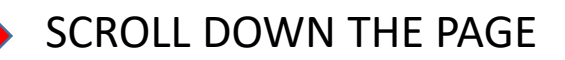

### **Admission Process**

Once you have made the decision to join us, follow the next 6 steps for admission:

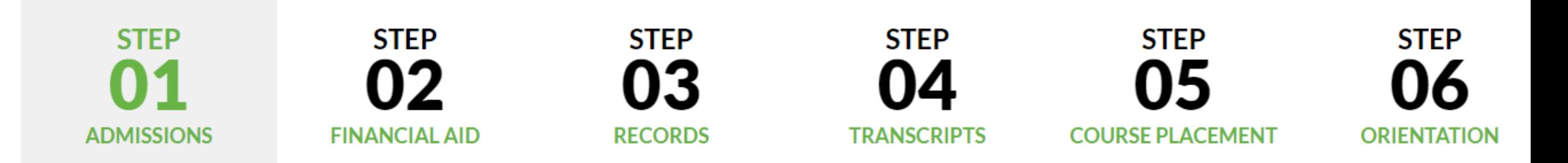

- PTCC requires proof of graduation (one of the following):
	- High school transcript, GED or DD form 214 showing date of graduation/completion
	- . Official transcript showing conferral of bachelor's degree from regionally accredited institution in the US.
	- Transfer courses from a previous institution
- Select a program of study
- Complete and submit the online application there is no fee to apply, ever!
- Be sure to declare a major or program & save your StarID information.
- Once you have submitted your application, watch for a letter informing you of your enrollment status.

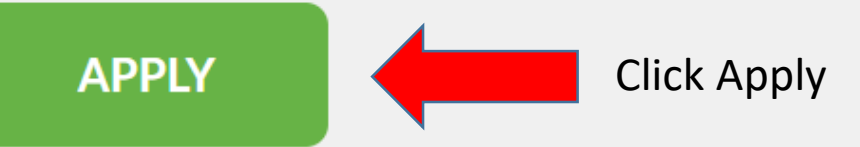

# STEP 3:

If you are a new student to PTCC or any Minnesota State College, you will need to create a StarID (see arrow below and continue to Step 4). If you already have a StarID please continue to Step 5.

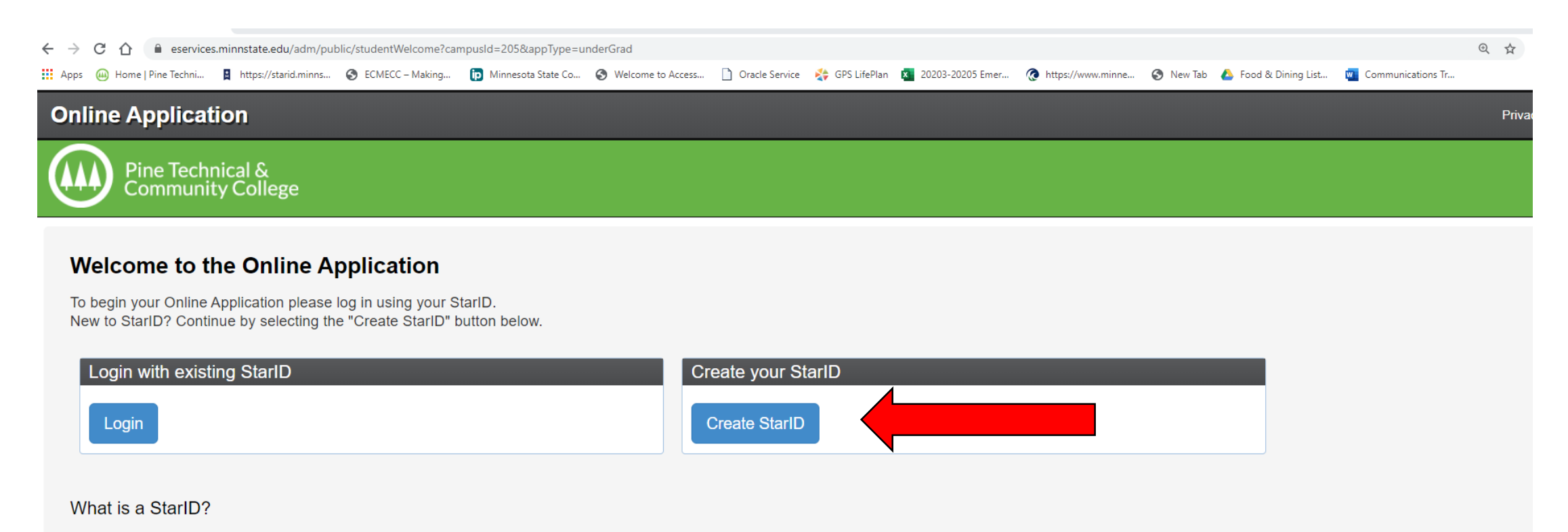

The StarlD is a username with the goal of replacing your many login IDs with one ID, one password, everywhere. Once you activate it, you can use your StarlD and password anywhere that accepts StarlD. It is unique across the Minnesota State Colleges and Universities system, so you can use it at more than one school. Change your password in one place - starid.minnstate.edu - and it will change everywhere.

## STEP 4: Create a StarID –

Complete ALL areas with a **\***. You will create your own StarID password. **Write these both down or take a photo with your cell phone**. Use an email address

that you have access to. **Do not use a shared family email or high school issued email address**. Your StarID is your personal, unique log in for ALL Minnesota State Colleges. It will be in a format of 2 numbers, 4 letters, 2 numbers. Example: (ju7979je). Be sure to click the "I acknowledge that I am subject…. Button at the bottom. Click get my StarID.

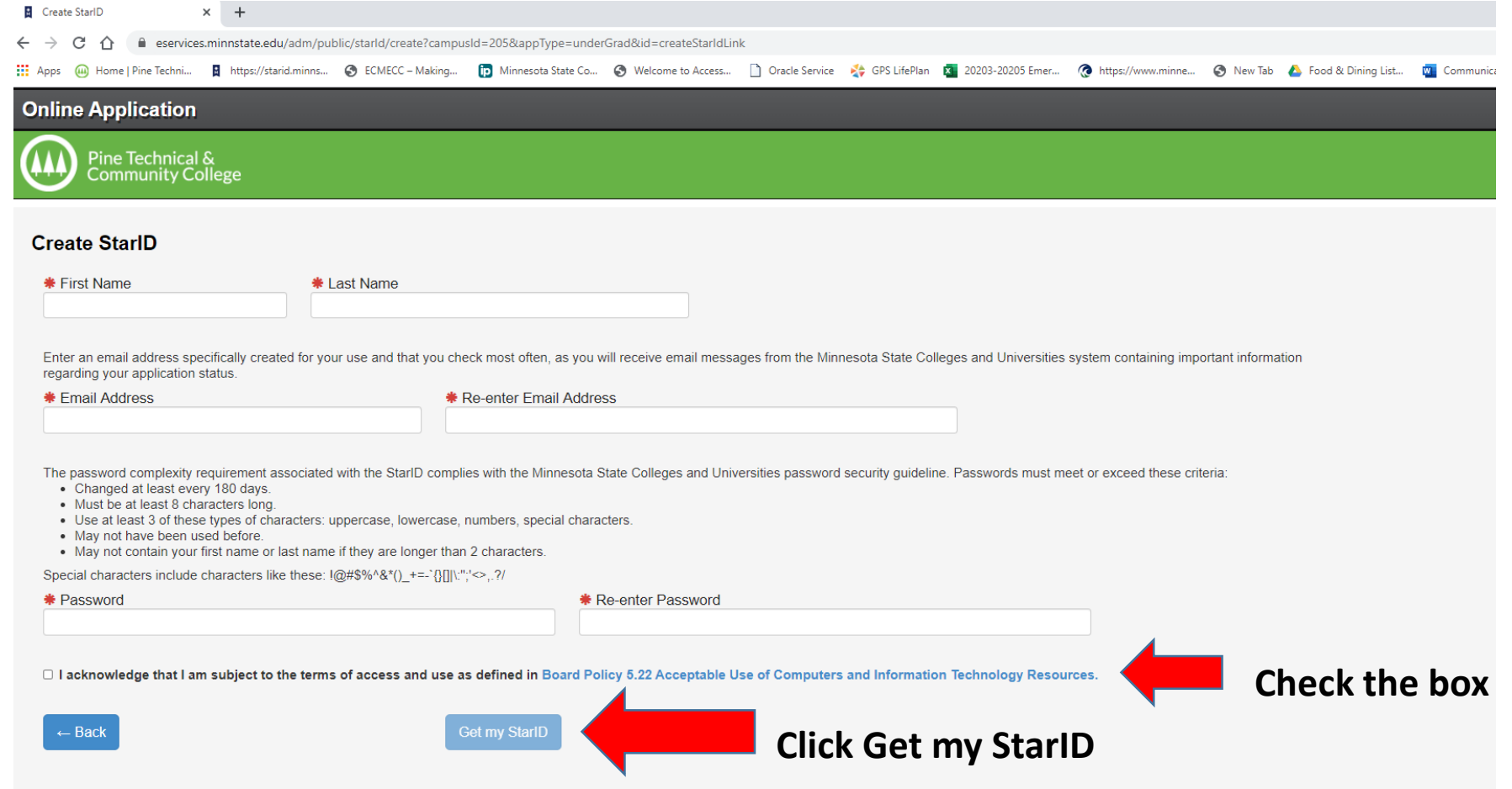

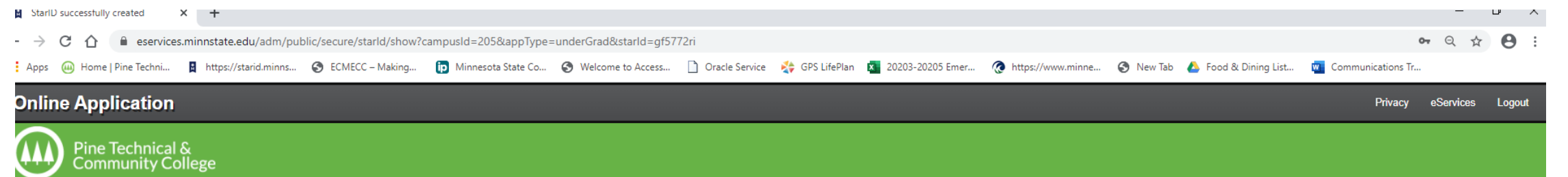

#### **StarID Successfully Created**

Jodie,

Your StarlD has been generated successfully. Please refer to your email address supplied for a confirmation message and information on maintaining your StarlD. Please print this page as confirmation of your StarlD for your records.

Starld: gf5772ri

#### **Take a picture with your phone or write down.**

You will use your StarlD to log back in to complete your application, should you choose to logout prior to submitting your application, as well as check the status of your submitted application. Beyond the application for admission, your StarlD will be used to register for classes, check your grades, pay bills and many more features throughout your lifecycle as a student at colleges and universities within the Minnesota State Colleges and Universities system (MnSCU).

Next  $\rightarrow$ 

# Step 5: If you already have a StarID.

Log in with your StarID and StarID password. If you have forgotten your StarID and need to reset the password, click on "Need Login Help" (see arrow below).

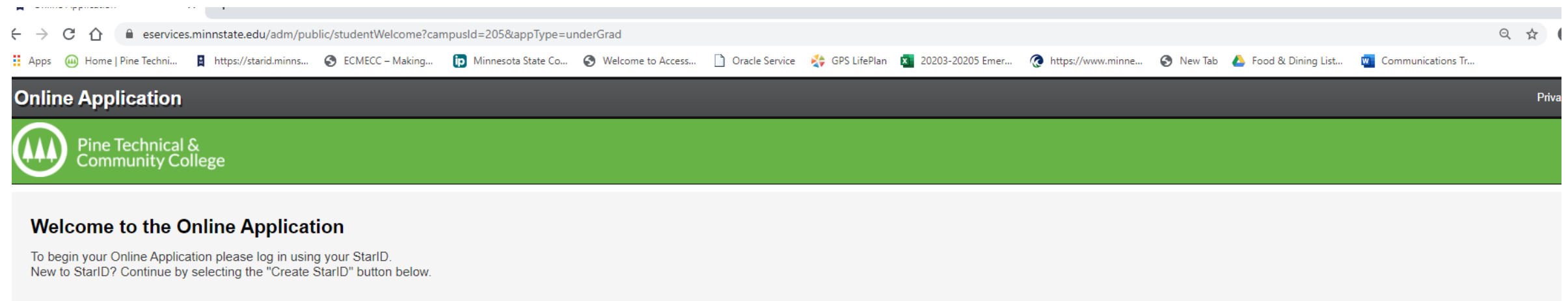

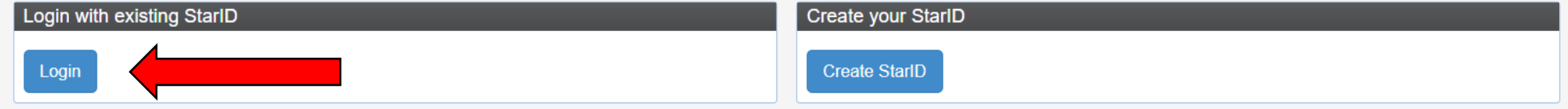

#### What is a StarlD?

The StarlD is a username with the goal of replacing your many login IDs with one ID, one password, everywhere. Once you activate it, you can use your StarlD and password anywhere that accepts StarlD. It is unique across th system, so you can use it at more than one school. Change your password in one place — starid minnstate edu — and it will change everywhere.

If you already have a StarID but cannot remember your password or it has expired, click Need Login Help? to reset your password.

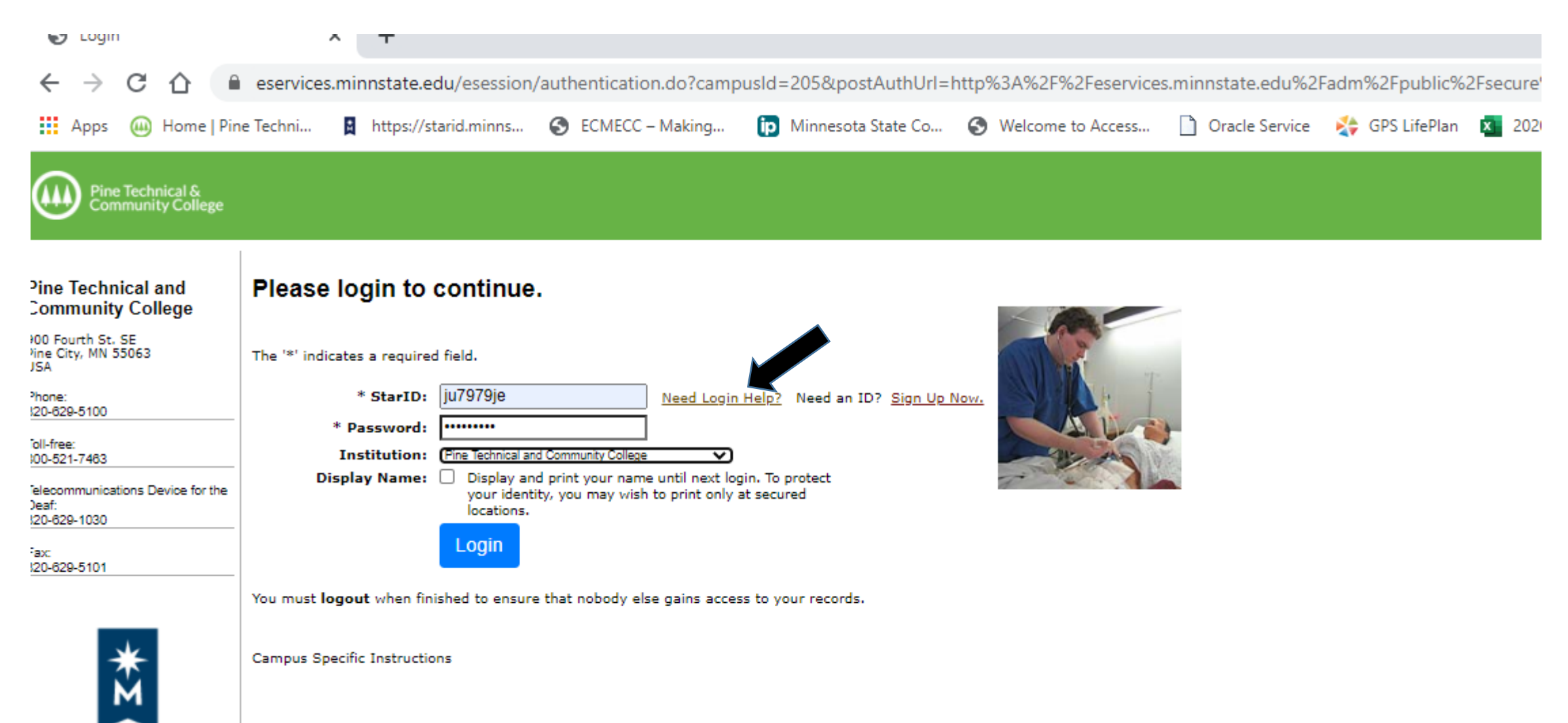

**MINNESOTA STATE** 

# STEP 6:

Fill out the application by completing tabs 1 through 8 (see arrow below). Remember! Fields with the \* are mandatory and need to be filled out.

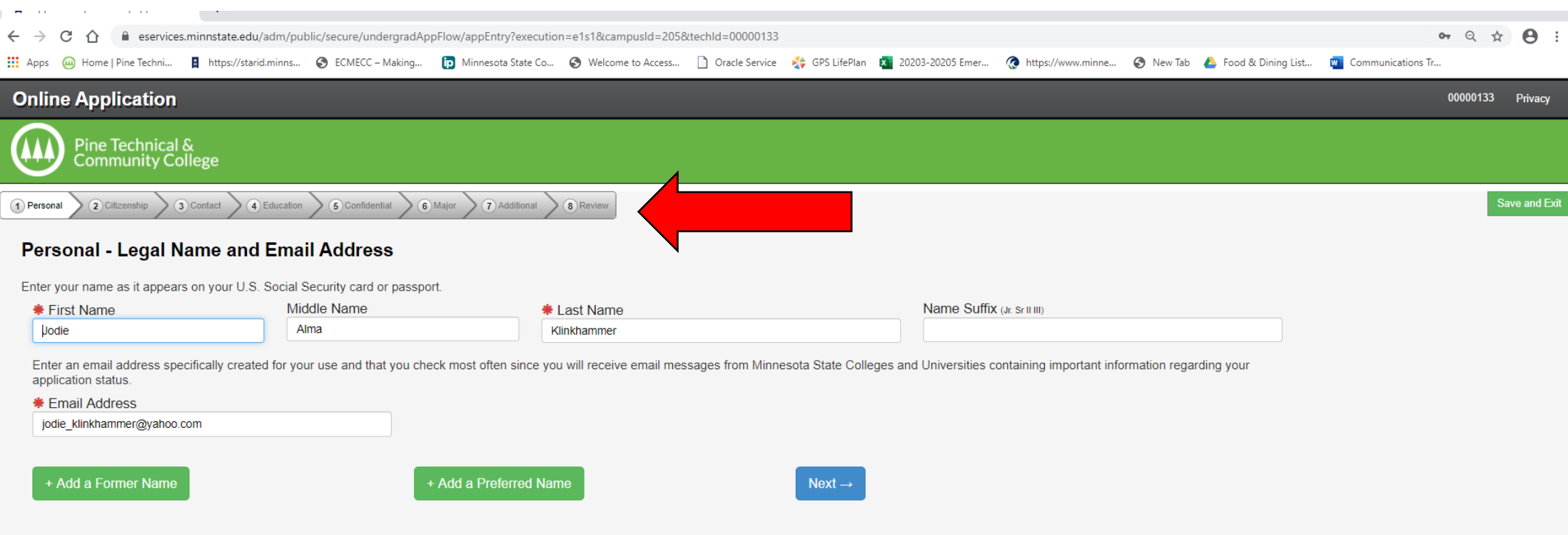

On the "Personal" screen. Please enter your Social Security number (if you know it), however, even though it does not have a **\***in front of **Date of Birth, this is REQUIRED**. Please enter your birthdate via the format listed below. (mm/dd/yyyy) ex: 06/01/2001. Click next.

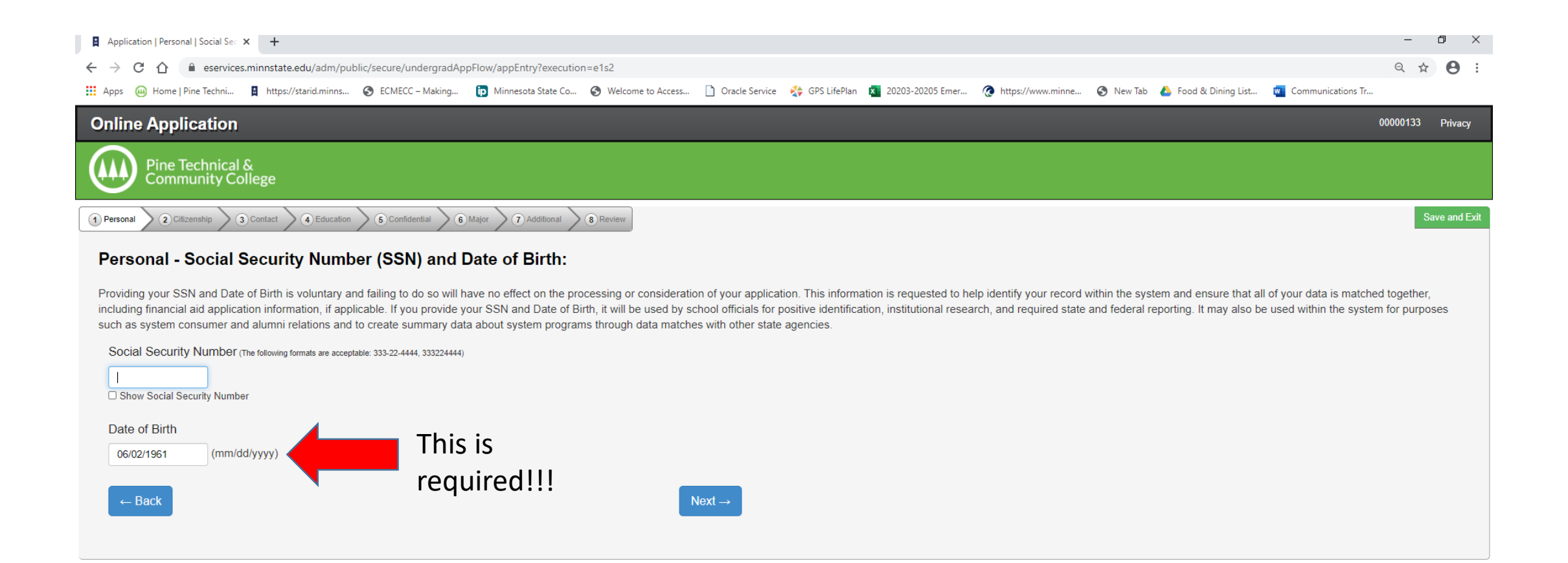

## PERSONAL – VETERAN STATUS

#### Click Next

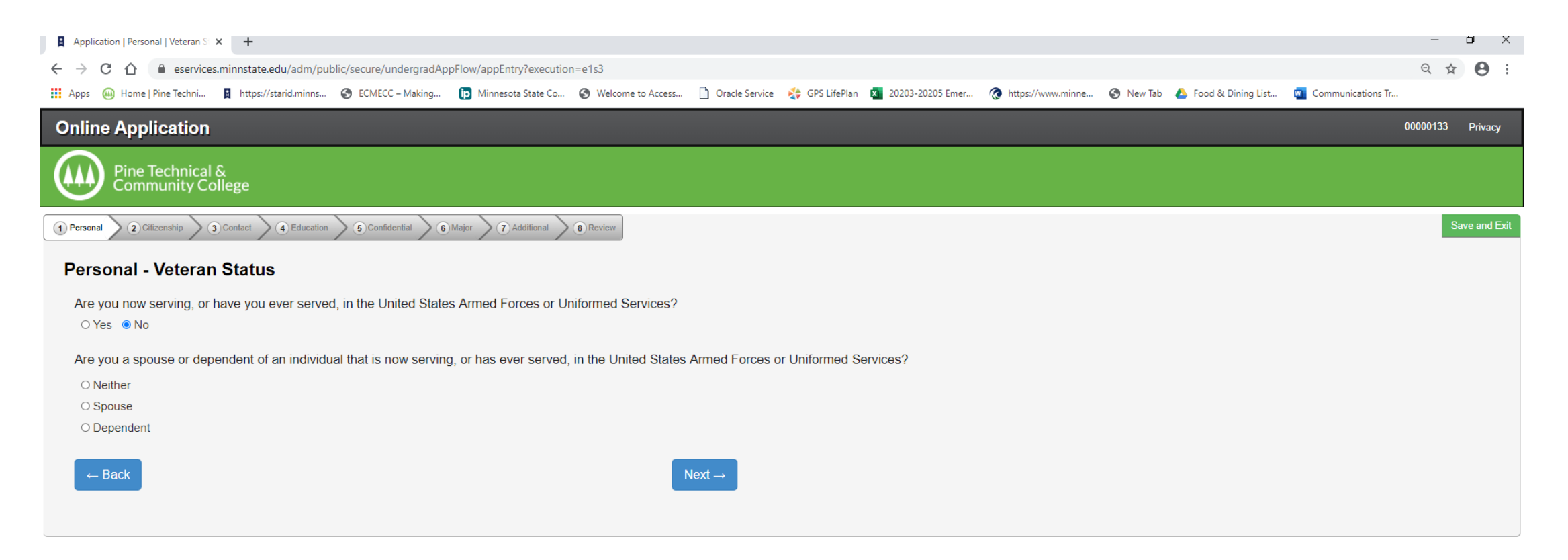

Remember, if there is no **\*** you do not have to fill out the information. The data is used by Minnstate to evaluate needs for scholarships etc.

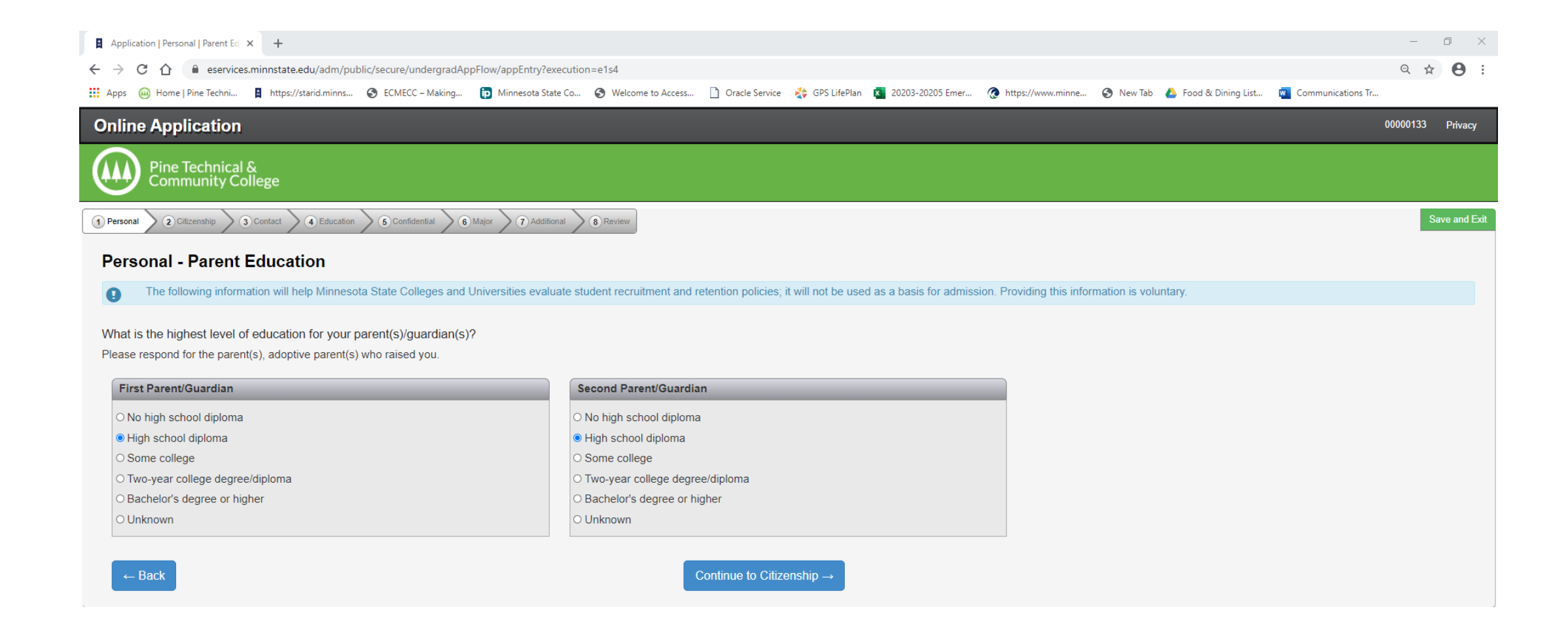

## **CITIZENSHIP TAB**

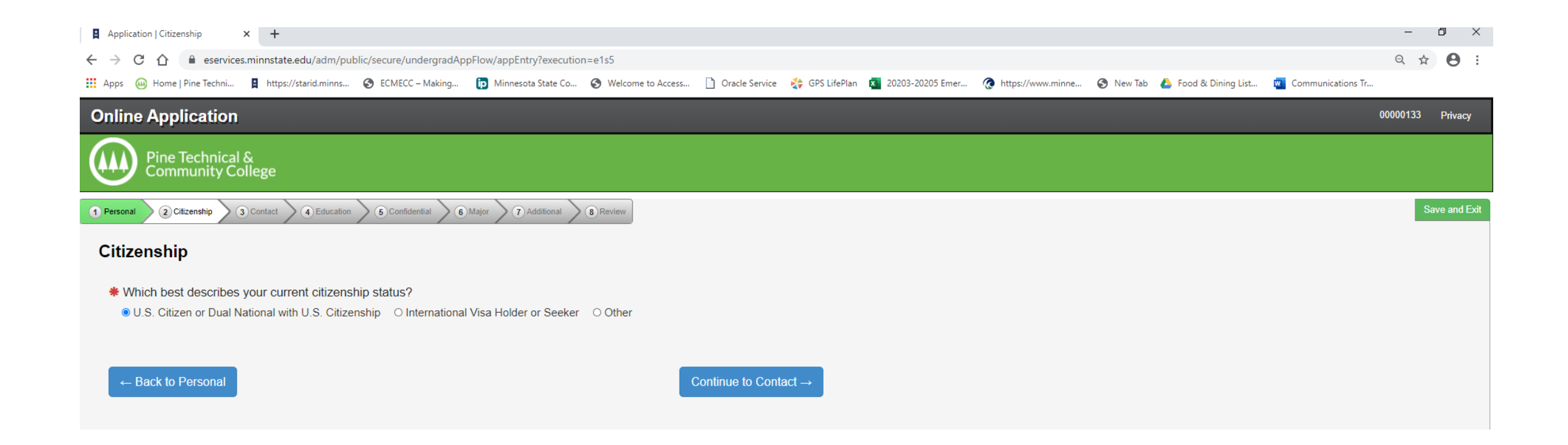

## CONTACT TAB - RESIDENCY

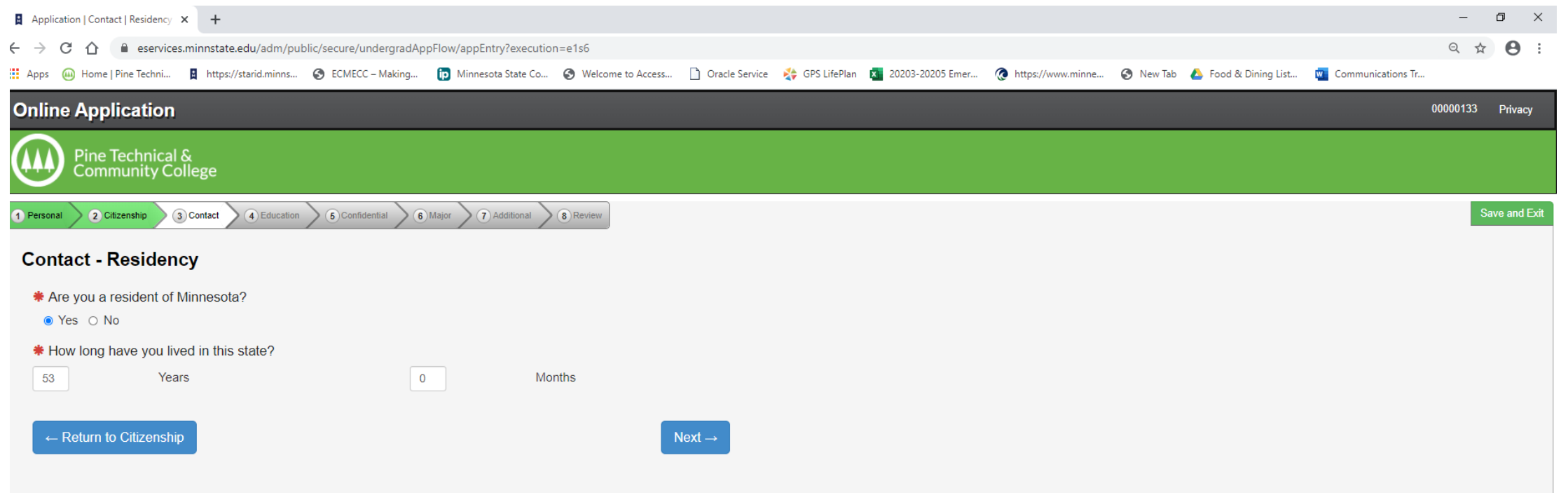

## CONTACT - ADDRESS

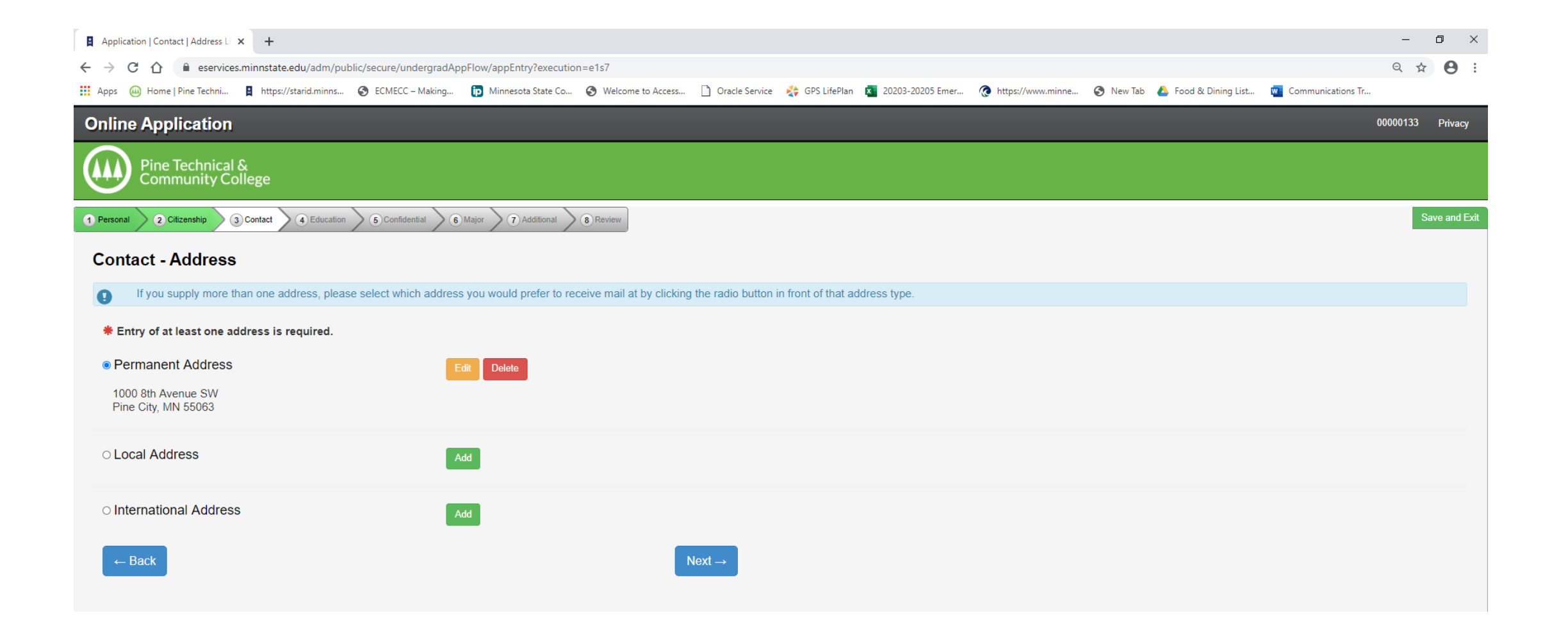

## CONTACT – PHONE NUMBER

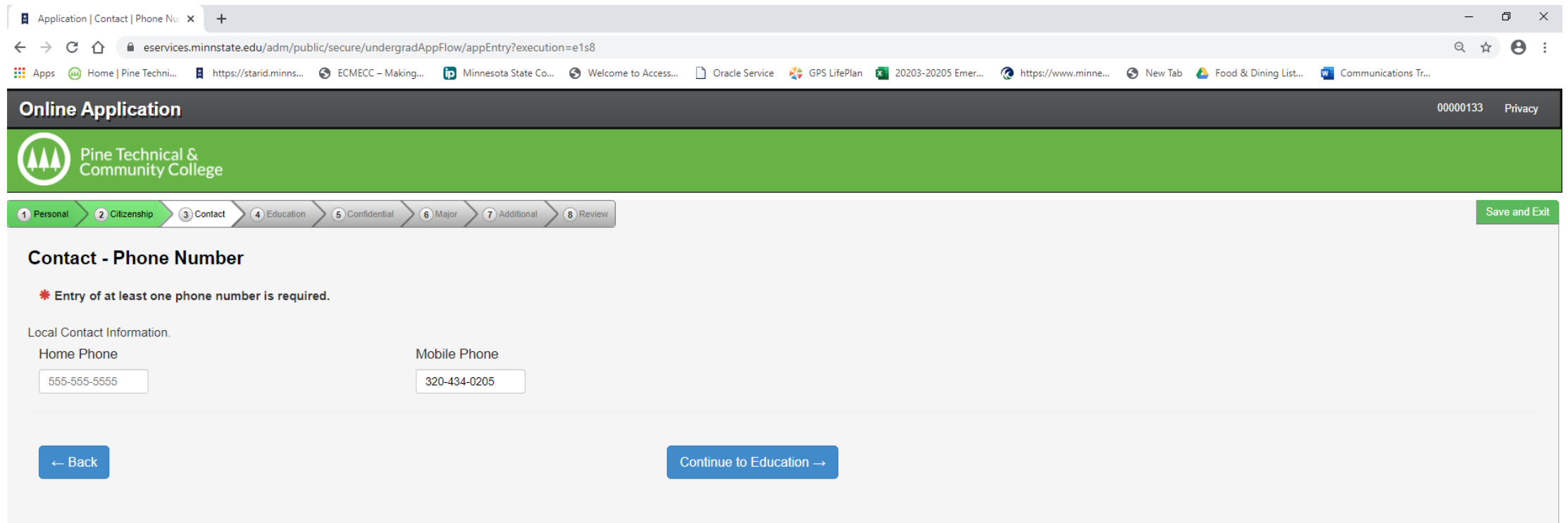

## EDUCATION – HIGH SCHOOL INFORMATION

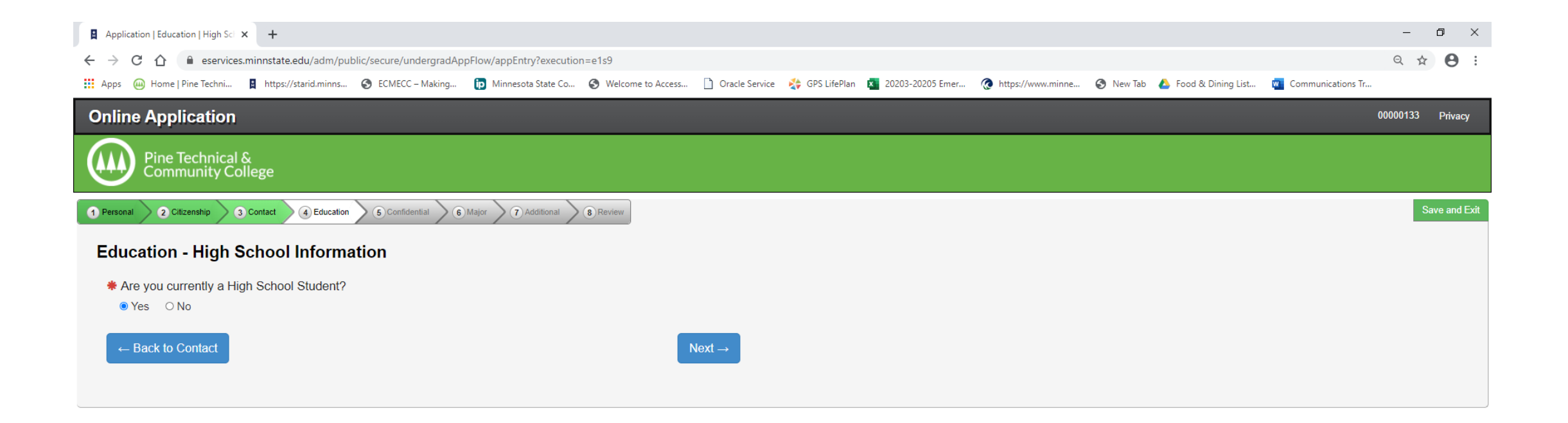

## EDUCATION – HIGH SCHOOL ATTENDED:

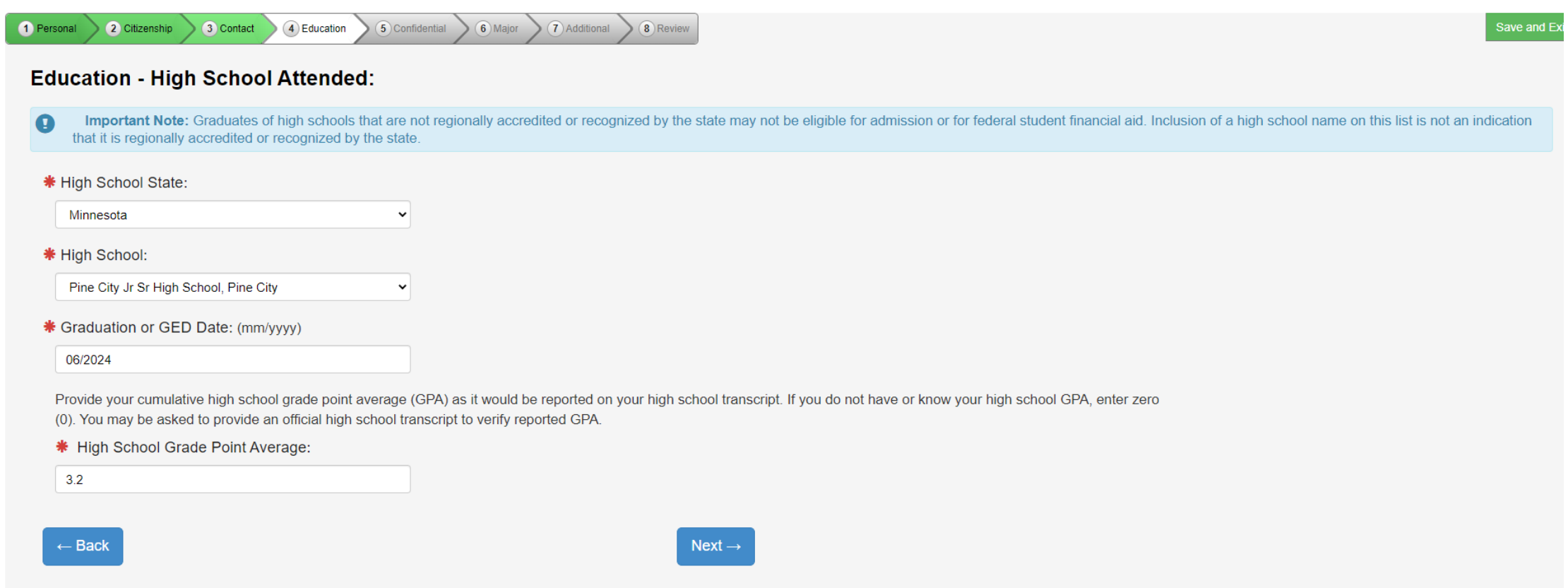

### EDUCATION – HIGH SCHOOL PREPARATION STANDARDS

You DO NOT need to complete this screen, please click Next

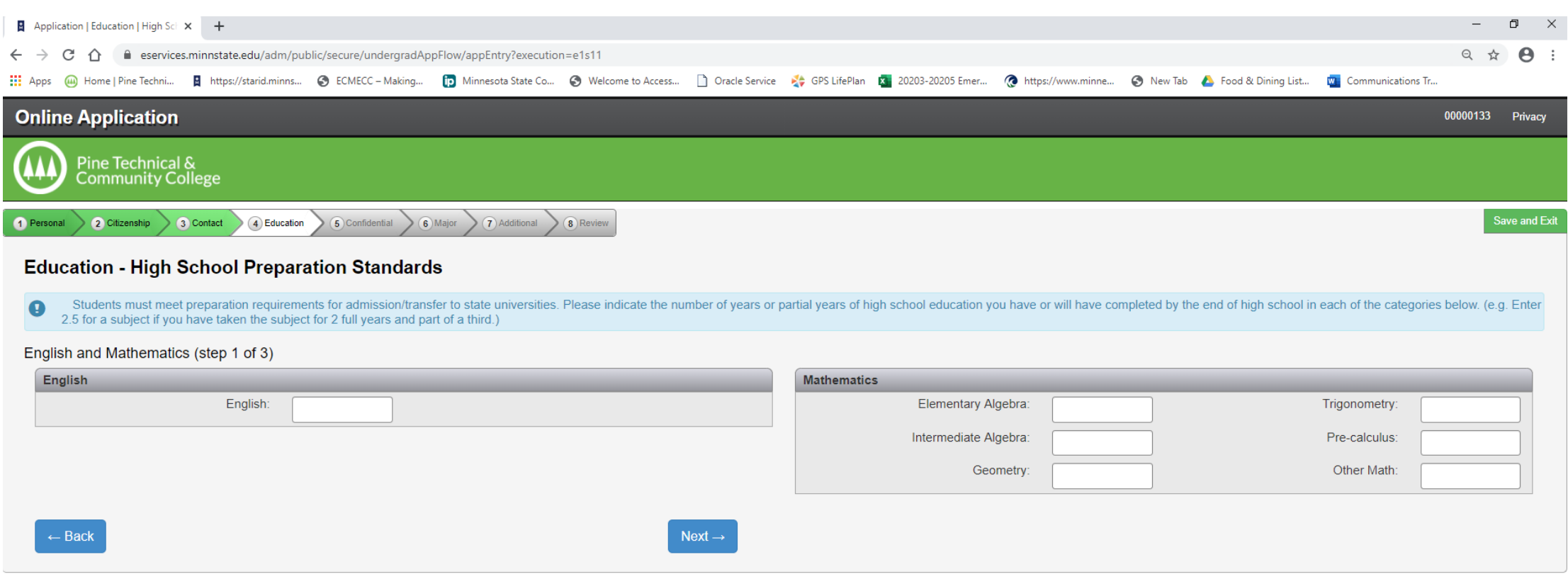

### EDUCATION – HIGH SCHOOL PREPARATION STANDARDS

You DO NOT need to complete this screen, please click Next

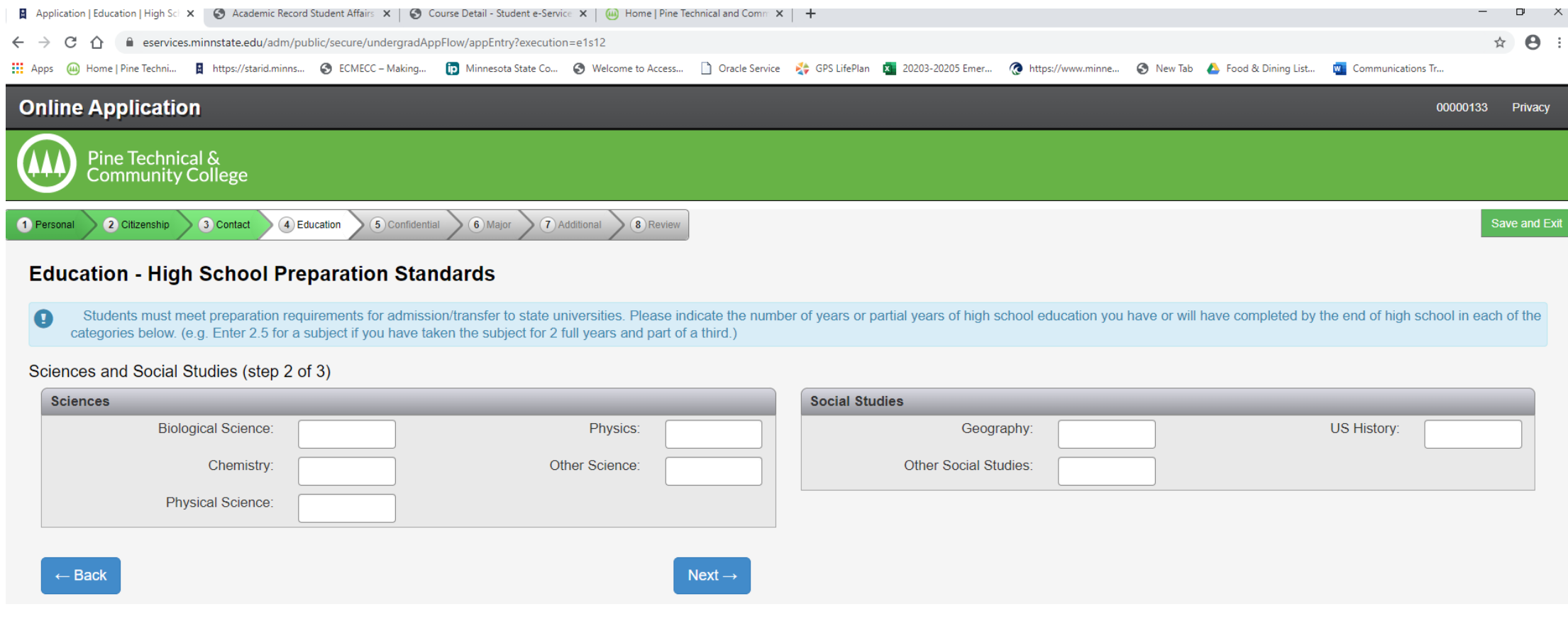

### EDUCATION – HIGH SCHOOL PREPARATION STANDARDS

You DO NOT need to complete this screen, please click Next

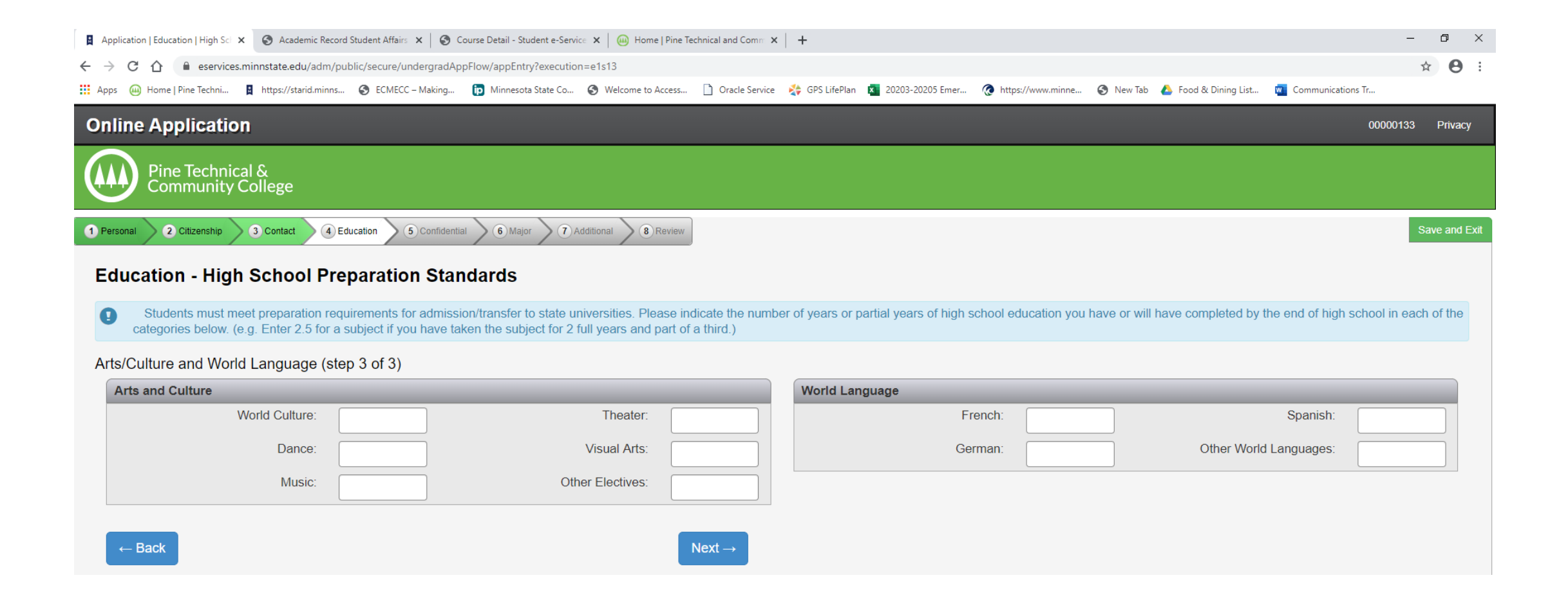

## EDUCATION – COLLEGES/UNIVERSITIES ATTENDED

If you have not attended (or taken College in the Schools, PSEO courses) from another College, you can click on "Continue too Confidential"

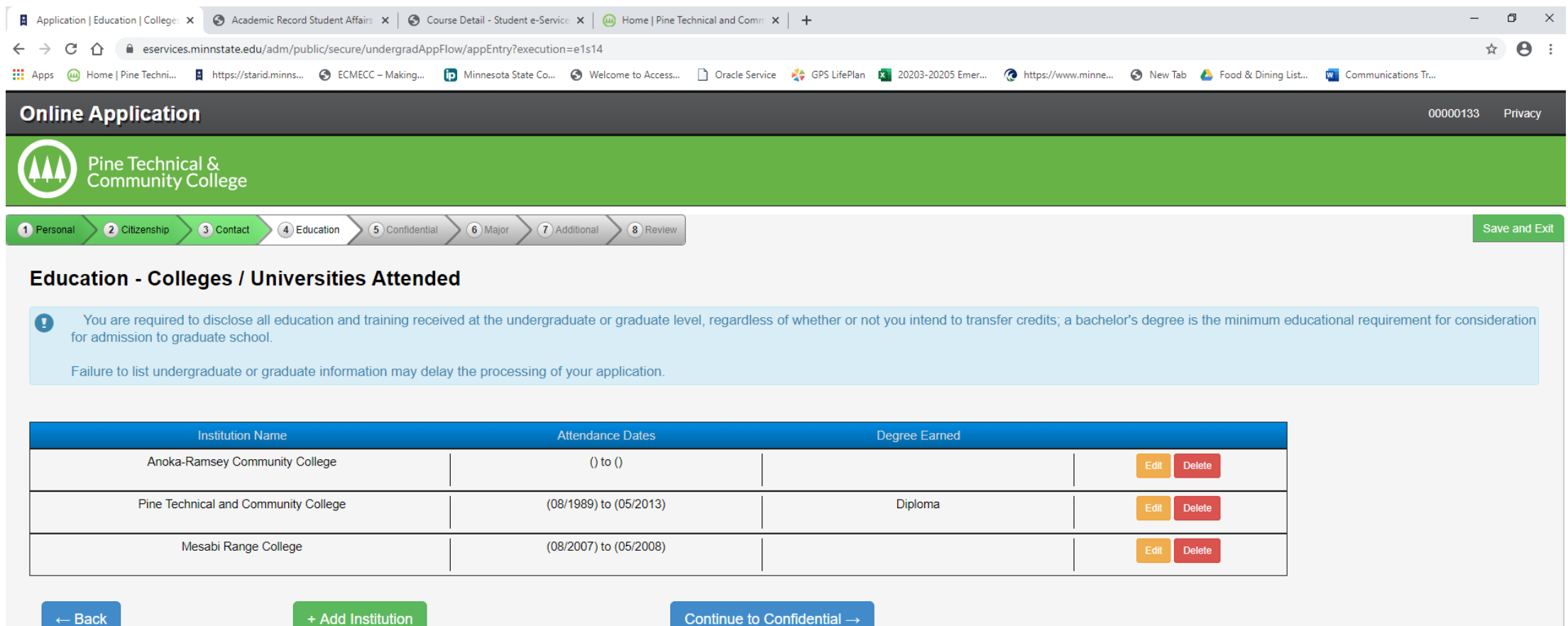

### CONFIDENTIAL – DEMOGRAPHIC INFORMATION

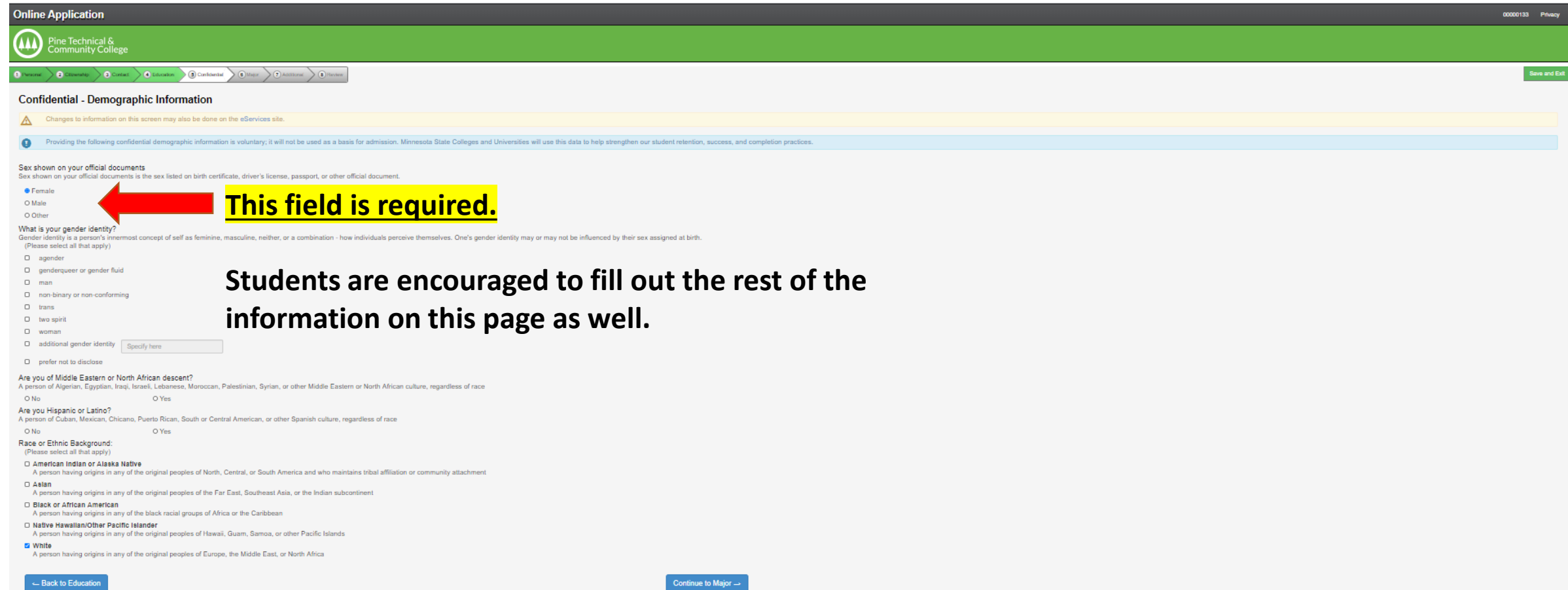

# MAJOR – APPLICATION TERM

On the Major – Application Term tab, you will be given a choice of which term you wish to start. Please choose term in which your course begins (Fall Semester 2024 or Spring Semester 2025).

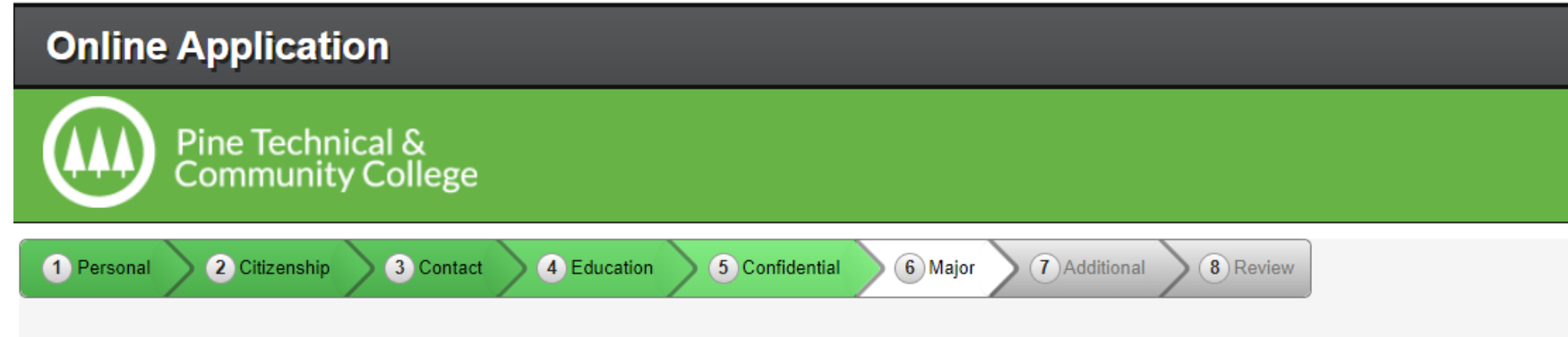

### **Major - Application Term**

If the term in which you want to start is not listed, please contact the Admissions Office at Pine Technical and Community College.

- **\*** When would you like to start classes?
	- Fall Semester 2024 (August 26, 2024 December 21, 2024)
	- Spring Semester 2025 (January 13, 2025 May 16, 2025)
	- O Summer Session 2025 (June 02, 2025 July 26, 2025)
	- Fall Session 2025 (August 25, 2025 December 20, 2025)
	- Spring Semester 2026 (January 12, 2026 May 15, 2026)

# MAJOR – APPLICATION TYPE

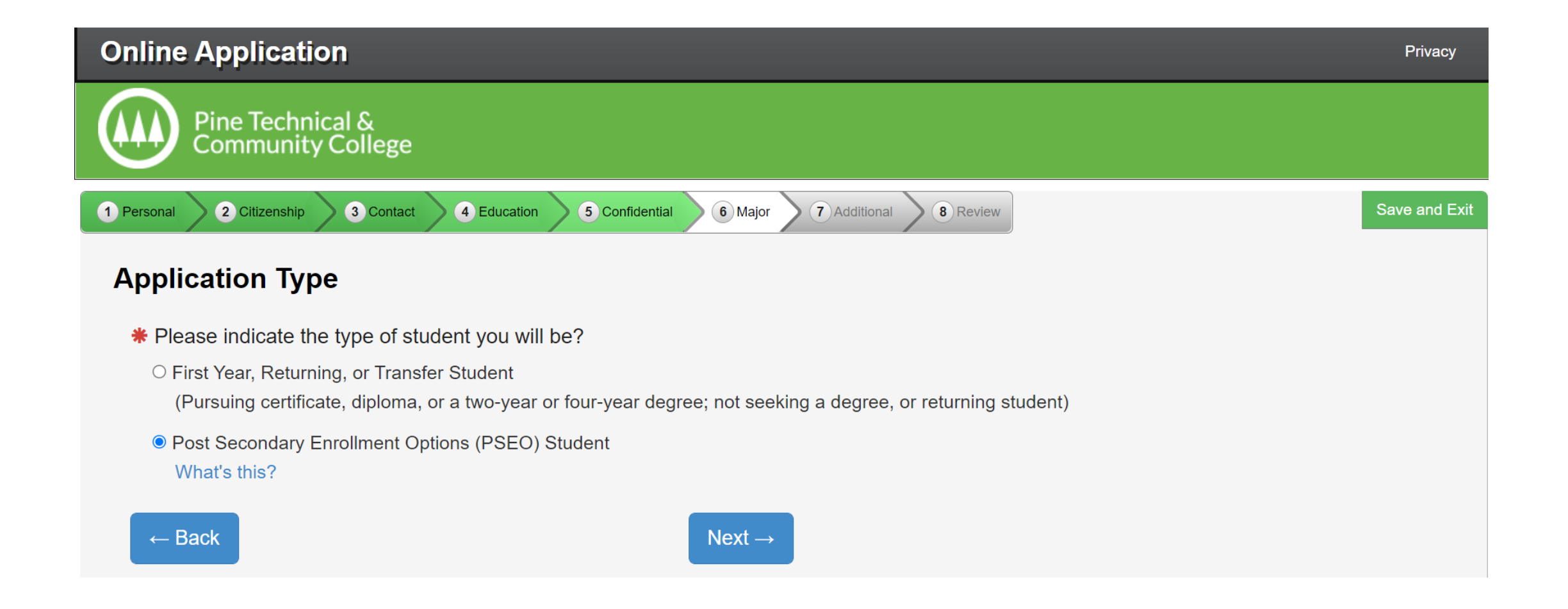

# MAJOR – EDUCATIONAL INTENT

Please click on Complete courses, but not a degree and Part Time Student, click Next

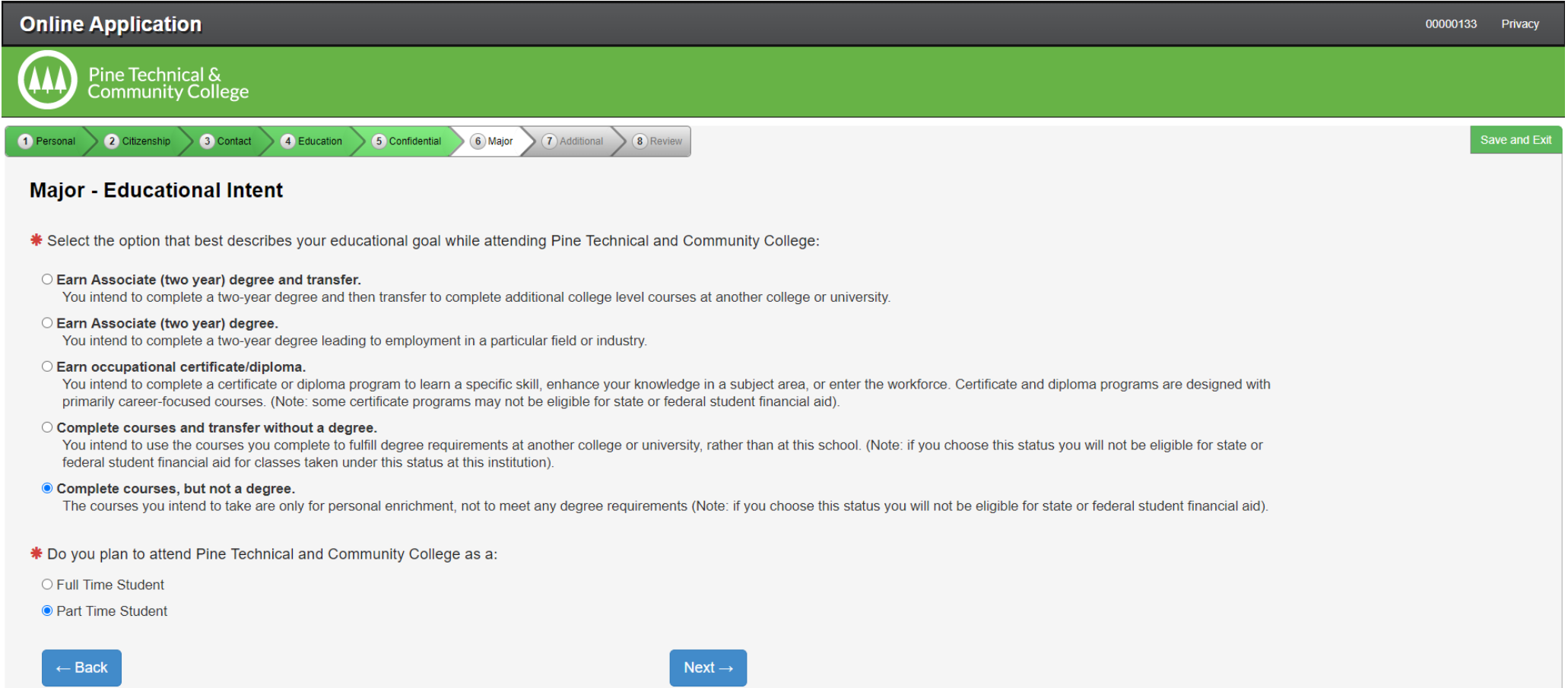

## MAJOR – ACADEMIC PROGRAM

### DO NOT ENTER A MAJOR, Click Next

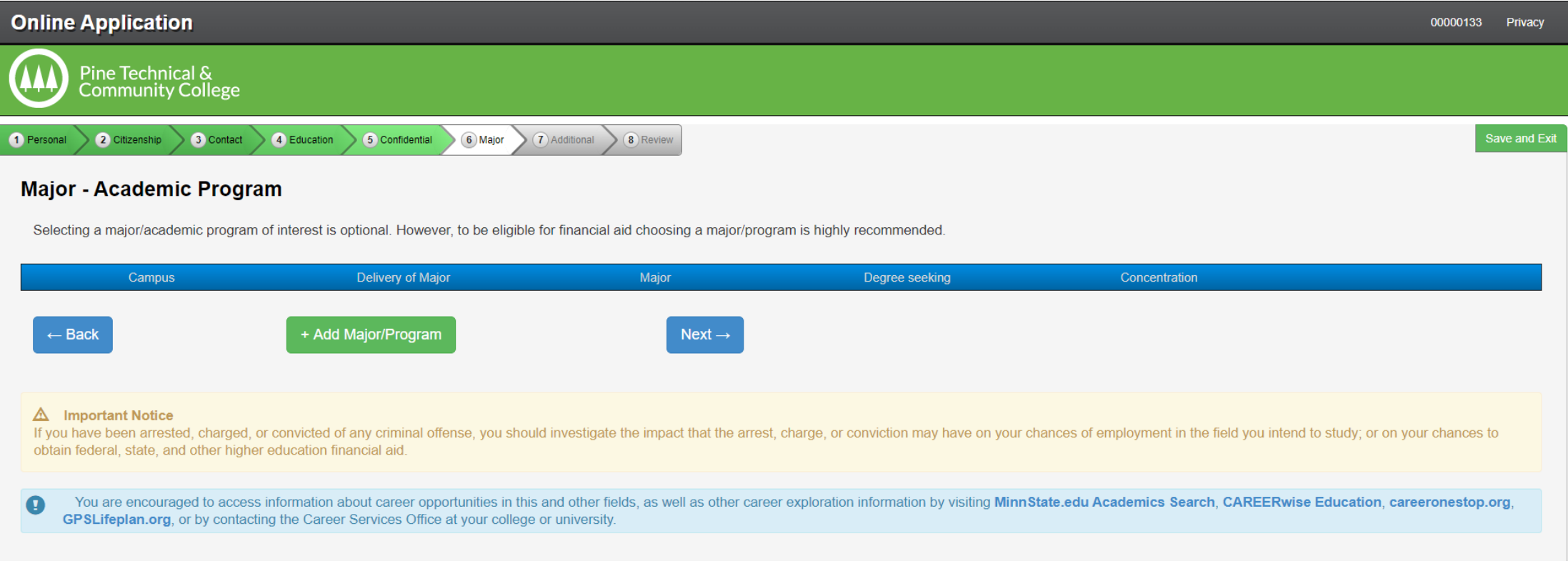

## MAJOR – APPLICATION CAMPUS

Please click on PTCC Concurrent Enrollment, click Next.

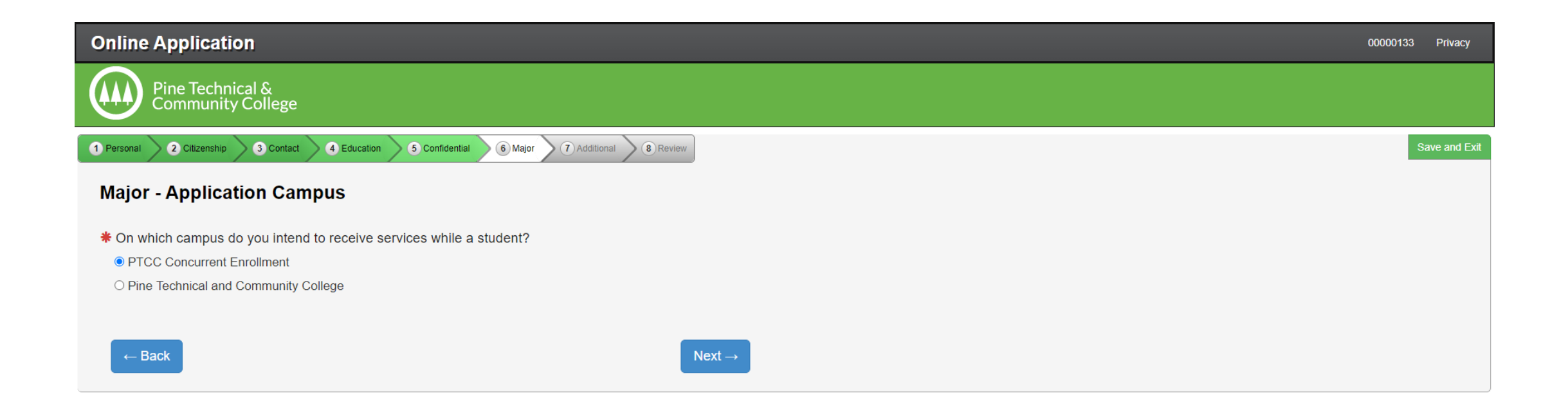

# Major – Application Information

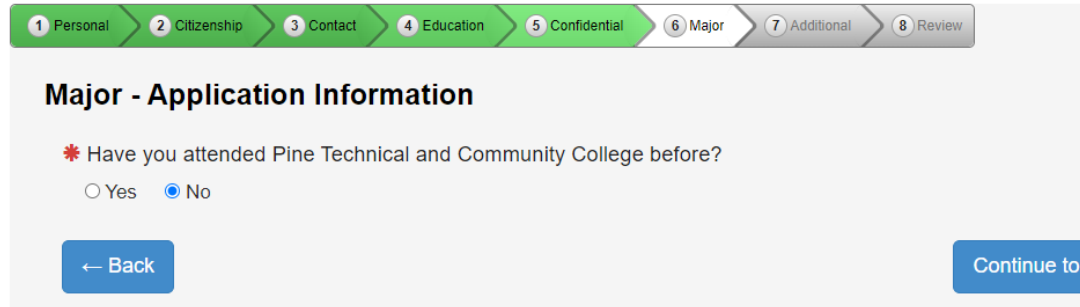

Continue to Additional  $\rightarrow$ 

Save and Exit

# ADDITIONAL – ACTIVITIES & SPORTS

You will click on Continue to Review

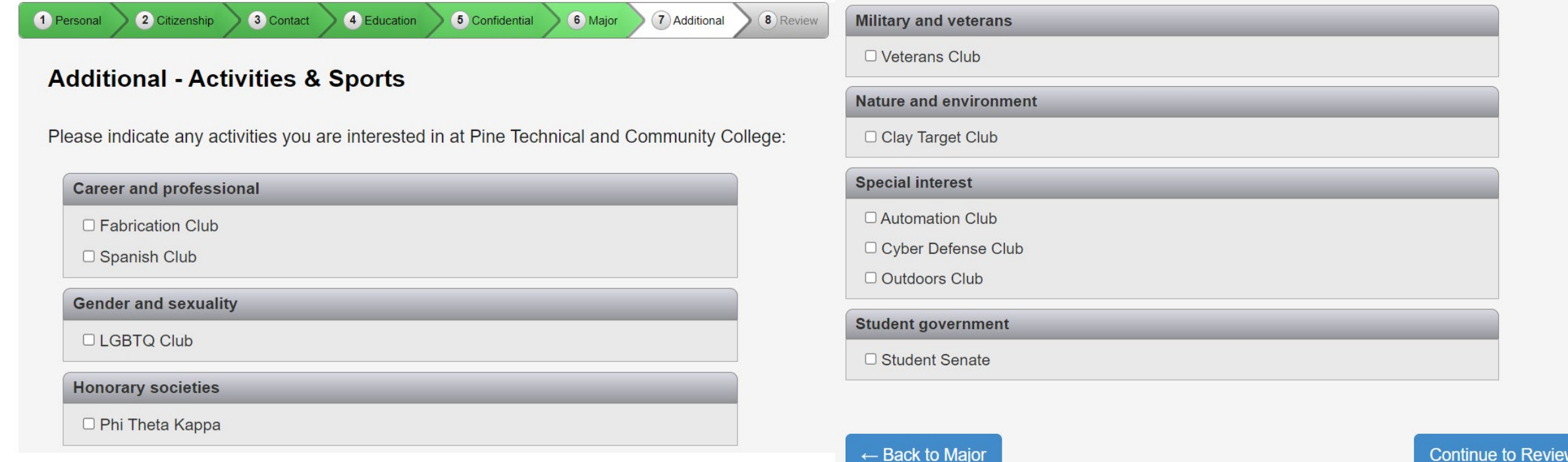

# APPLICATION REVIEW

Please review this whole page and edit tab that needs changing, click Continue to Submit Application

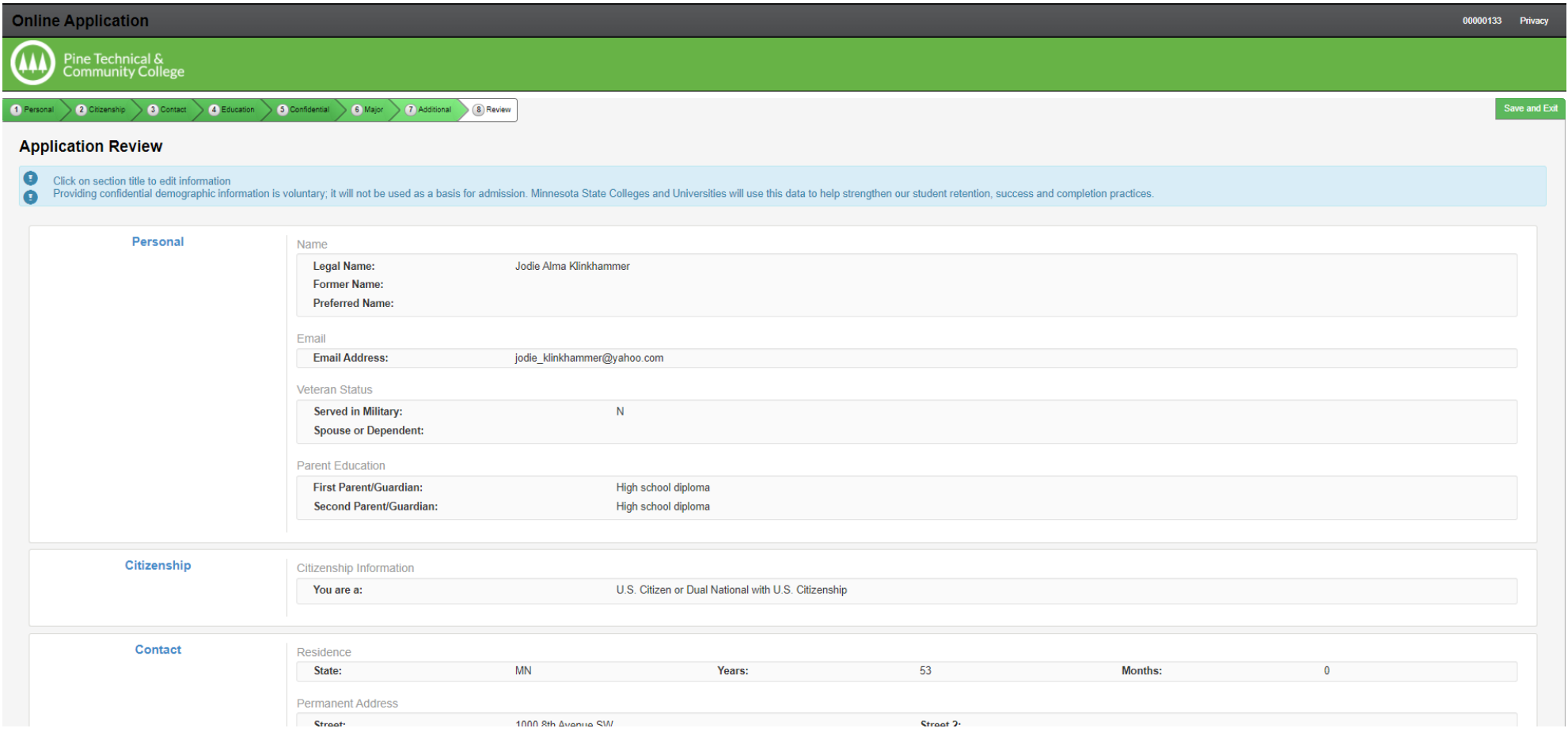

# APPLICATIONS

Read the information and click the Select All box. This will put a check mark in all 3 boxes. Enter your StarID password then click Submit Selected Application(s)

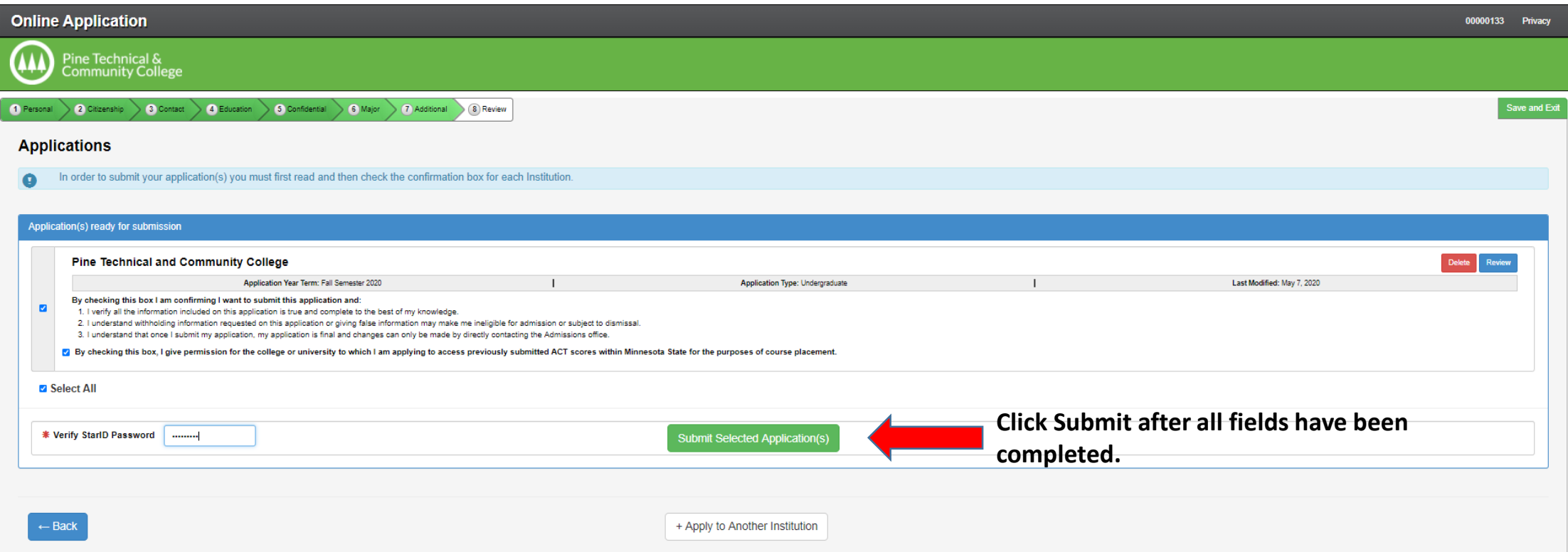

## STATUS OF SUBMITTED APPLICATIONS

Congratulations! You have completed your online PTCC Concurrent Enrollment Application! If by chance you receive an error, please contact Jodie Klinkhammer, K-12 Partnerships Coordinator at PTCC via [jodie.Klinkhammer@pine.edu](mailto:jodie.Klinkhammer@pine.edu) or 320-629-5117 for assistance.

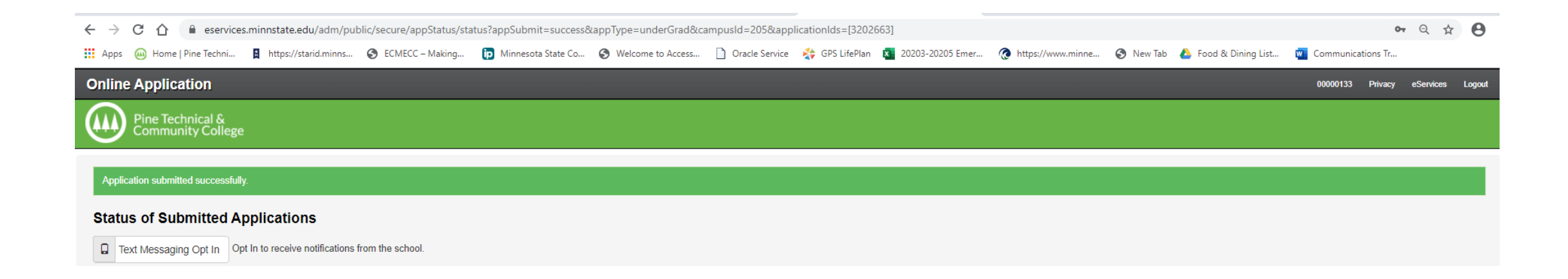